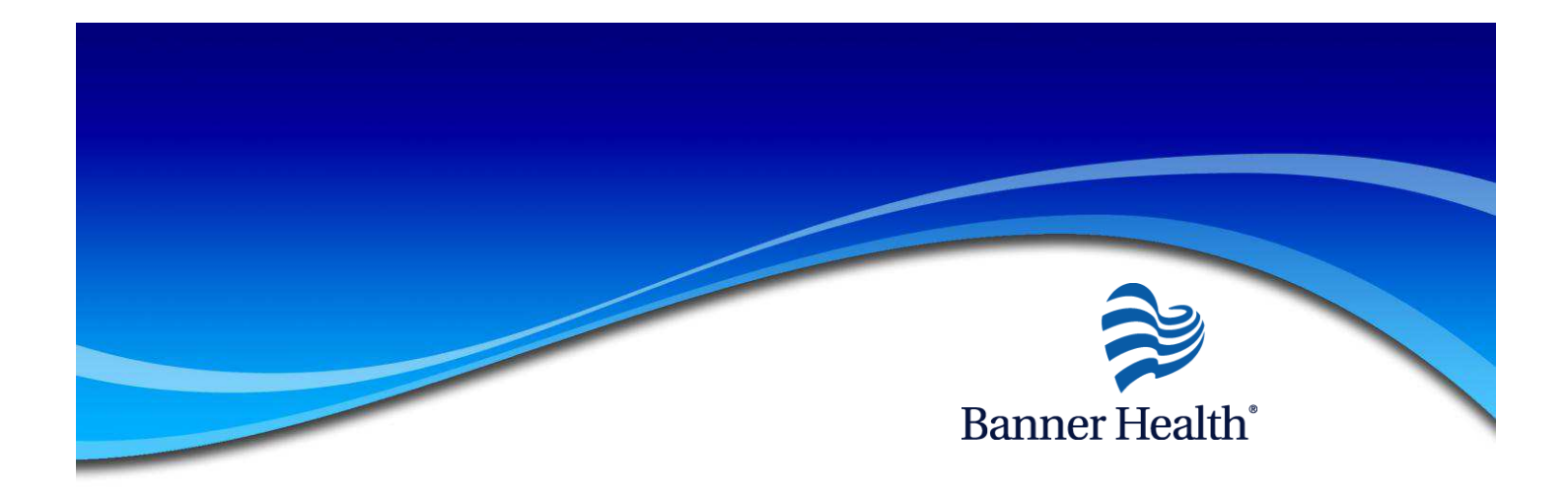

## **Electronic W-2 Authorization Instructions**

To authorize Banner Health to generate your W-2 electronically rather than through the mail, you must log into Employee Manager Self Service - EMSS before December  $30<sup>th</sup>$ , 2011. (First time user's password will be date of birth in the MMDDYY format) Be sure to complete all steps in order to "authorize", do not close out of the application process until all steps are completed.

To begin you will log into EMSS. Once you have successfully logged into EMSS you can choose either the Pay section or the Pay tab then select Electronic W-2.

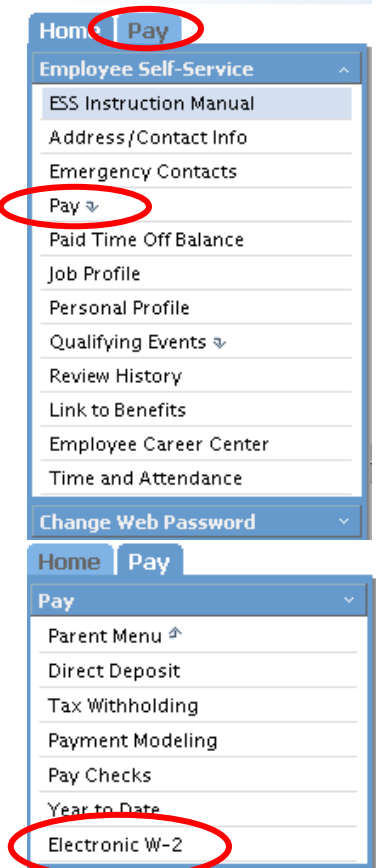

You will sign into the Electronic W-2 system using your same EMSS user id and password.

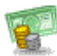

Document Self Service for W2's

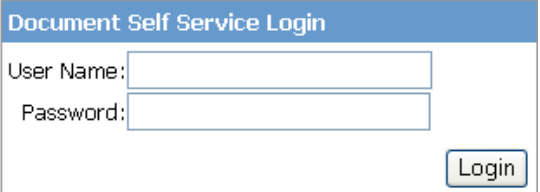

Once on the Electronic W-2 page, select Authorize Electronic W2s.

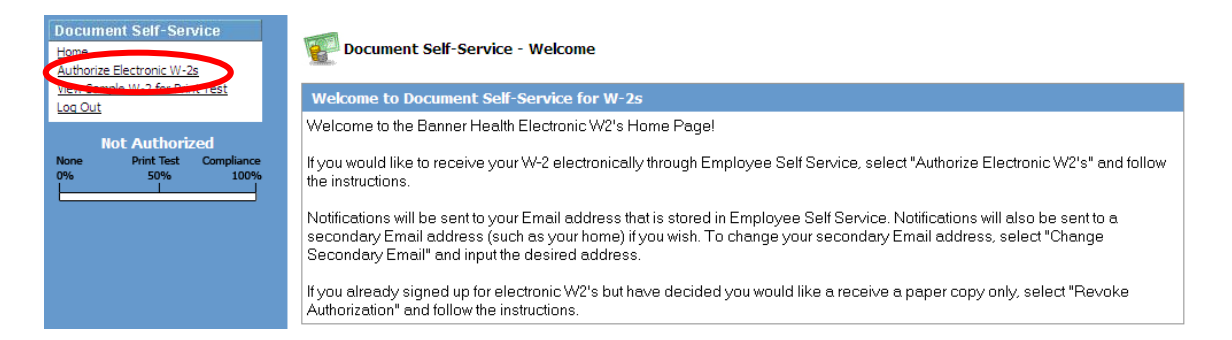

From the Authorization page select Print Test. You will have to successfully print a test page before you agree.

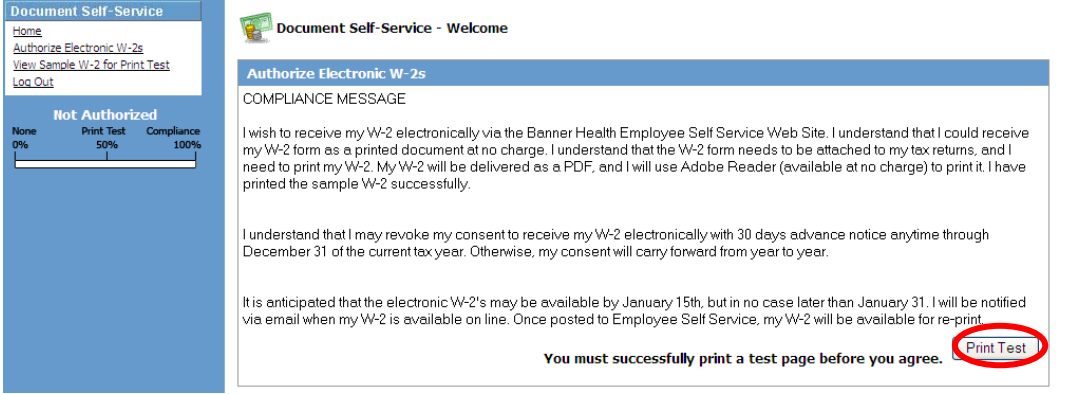

Select the "Download this sample W2 in PDF format and print it." link.

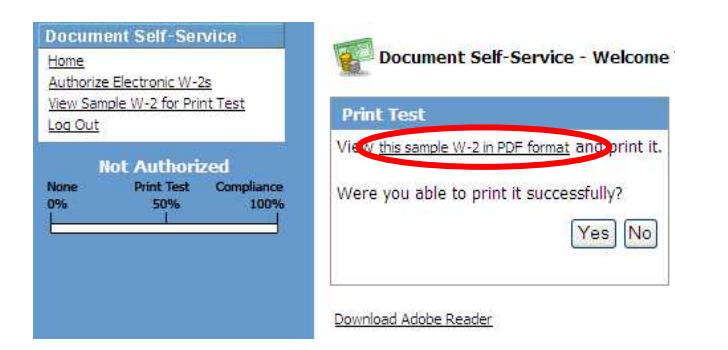

Click on the printer icon to print your sample W2. After you have successfully printed the sample W2 select the "Download Sample W2 for Print Test" link in the navigation bar. This will take you back to the download page.

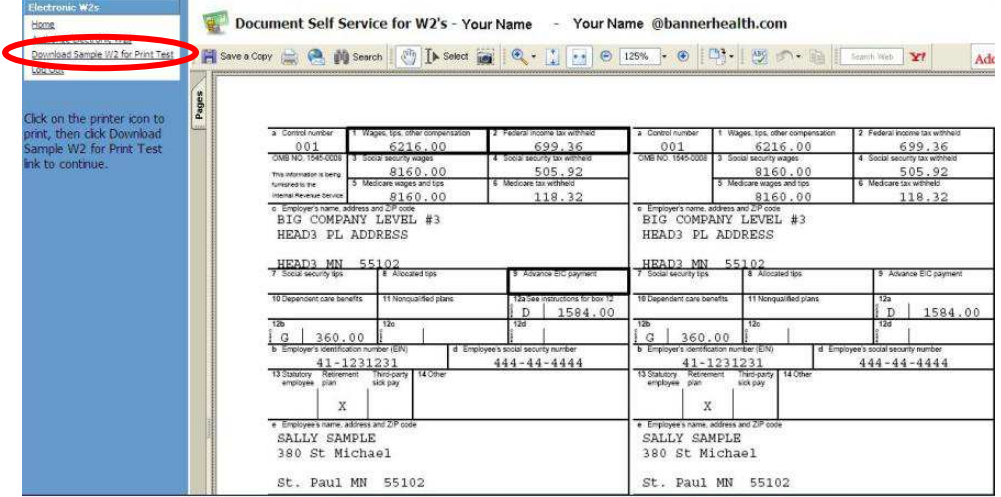

In order to authorize you must select Yes you were able to successfully print.

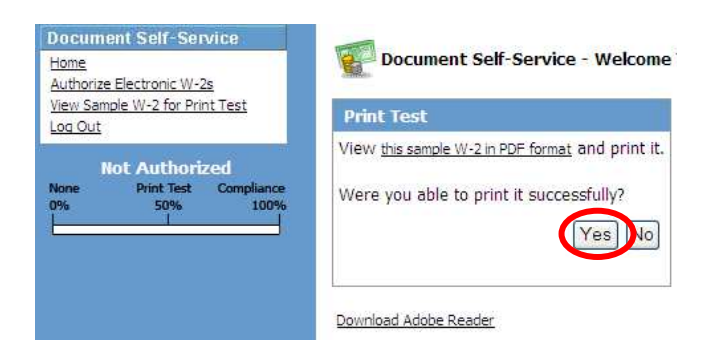

From the Authorize Electronic W2s page read the compliance message and select, I Agree.

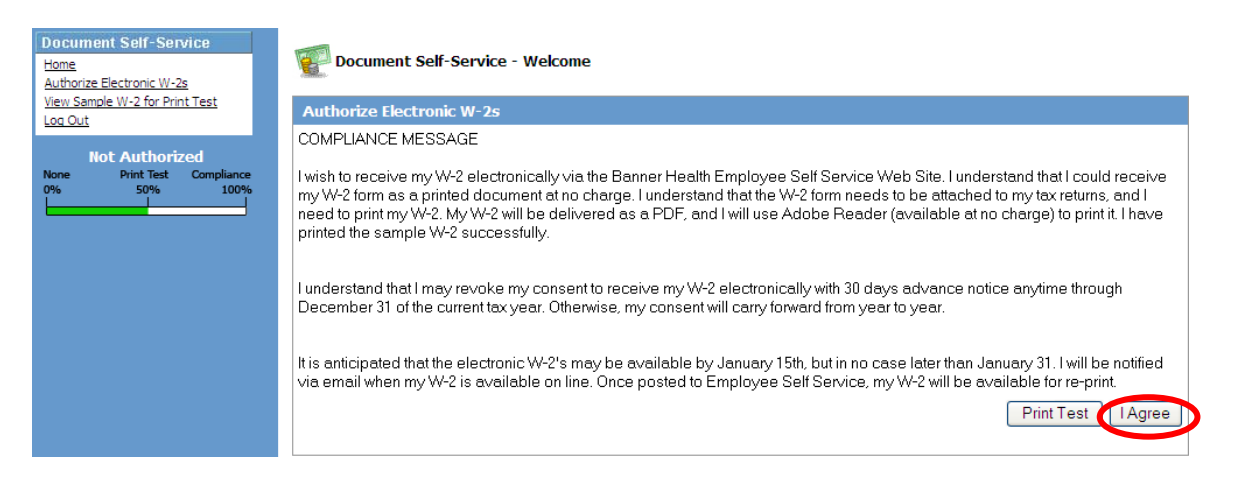

Enter the email address(es) you would like the notification of availability sent to. If you have a personal Banner Health email address, this will default as your Primary Email Address. The W-2's are not sent to the email address. The actual W-2 is stored on our secure EMSS servers and accessed by you after you receive notification of availability. You can also enter a secondary email address if you wish to receive the notices of W-2 authorization and availability outside the Banner System.

In order to authorize electronic W2 you are required to have a valid email address in either the Primary email address or Secondary email address, without an email address you will not be allowed to proceed with the authorization. When finished select SAVE.

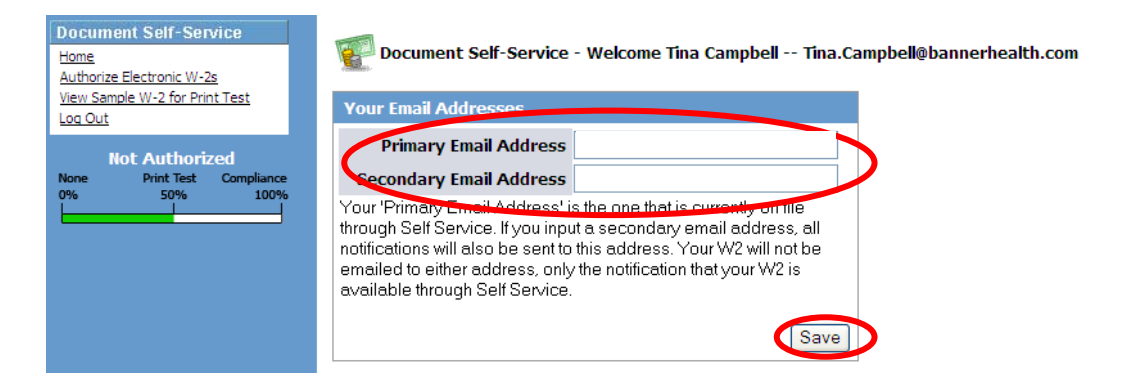

You can validate you are authorized after selecting the SAVE button by checking the Authorized status bar on the left hand side of the screen, it should be green up to the 100% and say "Authorized".

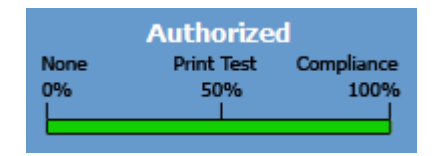

You must also receive a confirmation email in order to have successfully authorized to receive your W2s electronically.

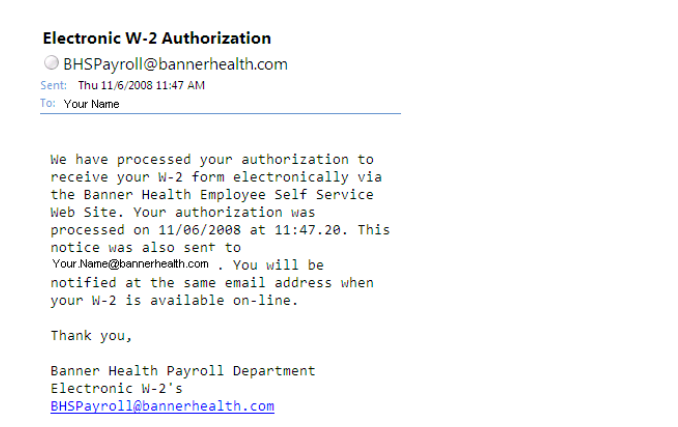

After you have authorized your W2s to be received electronically, you will be able to view and download all Banner Health issued W2s through 2007 by Selecting Download W2s. (Prior year W2's for former Sun Health employees *cannot* be accessed through EMSS, contact your HR rep for these documents)

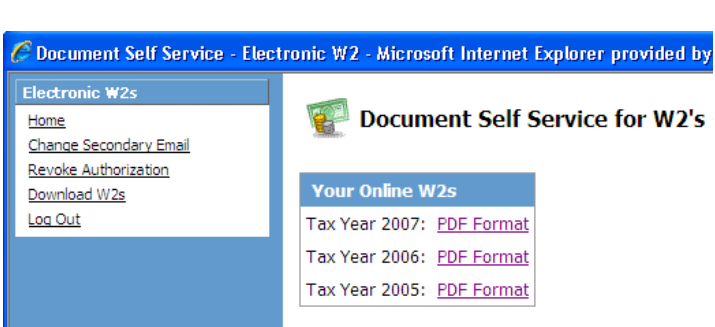

If you change your mind at any point prior to December  $30<sup>th</sup>$  you can revoke your authorization and receive your W-2 by mail.

Once W-2's are available, an email will be sent to you and you can then log-back into EMSS and access you're W-2. You can print it as many times as you like and can access it repeatedly if necessary.

Should you have any questions or need assistance, contact your payroll representative.